# **Inspire**SoutheastWisconsin

### **Administrator Quick Start: Career-Based Learning Experiences (CBLEs)**

#### **What are Career-based Learning Experiences?**

CBLEs are Career-based Learning Experiences that volunteers and businesses in your community are willing to participate in. Some examples of CBLEs are company tours, guest speakers, job shadows, co-op placements. summer/part time job and career fairs.

#### **Getting Started**

Before you get started please login to your Administrator account at www.careercruising.com/acpschool. You will be required to enter your site username, site password, and your personal advisor password.

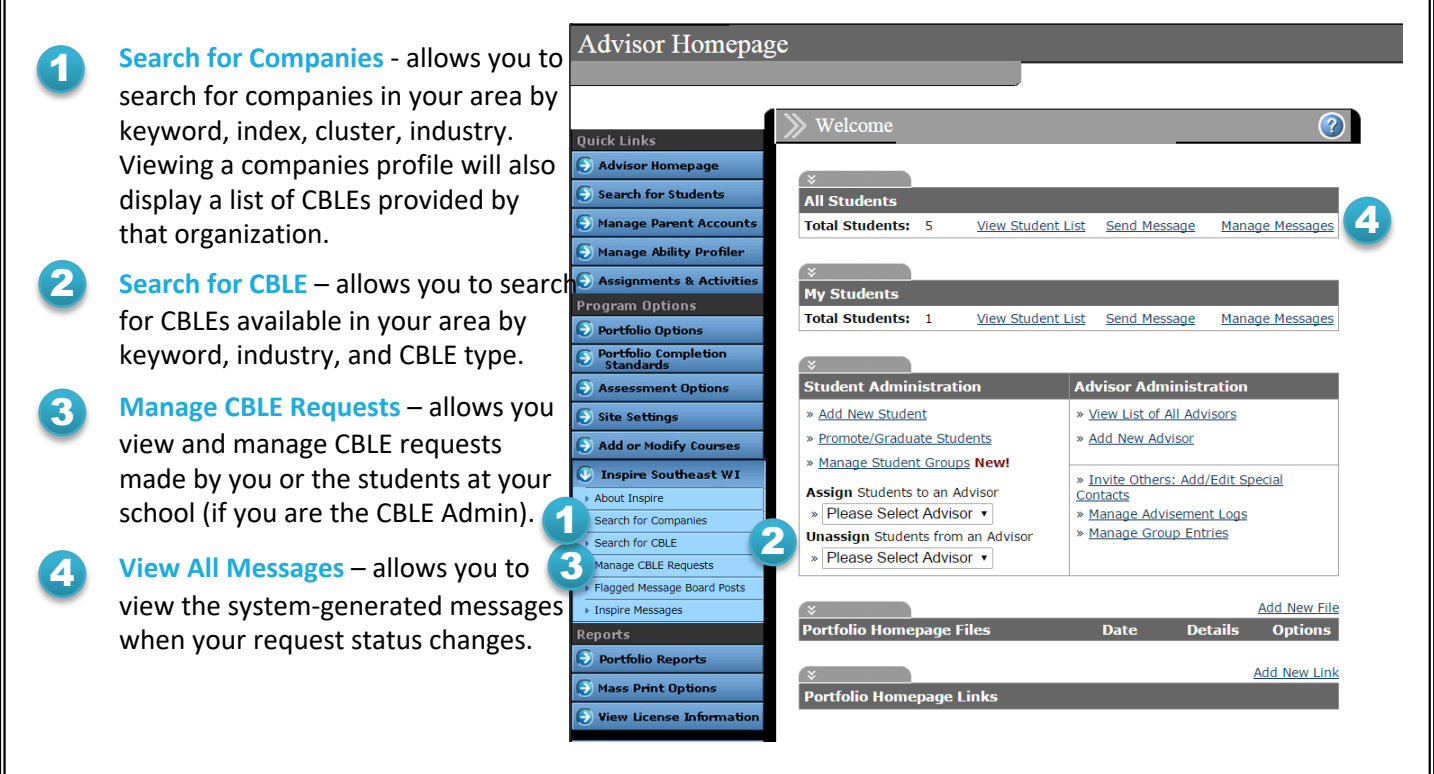

#### **Who can get involved?**

- Any student at your school who has a valid Career Cruising portfolio account Students can search for CBLE's directly or when exploring a company profile or career.
- Any teacher with a valid administrator account with access to Inspire Southeast Wisconsin.

#### **Career-based Learning Experiences – Request Process Steps**

- Search and select a Career-based Learning Activity.
- View the CBLE listing and make a request using the online form. Note: The CBLE provider will automatically receive an email notification once the request has been completed.
- Contact the provider directly by email or phone, which can be found in the "Provider Details" section of the listing, and negotiate the CBLE details, such as date, time, or number of participants.
- Once the details have been agreed upon, go back to the request in *Manage CBLE Requests* section. Change the status of the request by selecting "Arrangements complete, pending confirmation" and submit the form.
- Enter the dates and additional details agreed with the company contact/volunteer and submit the form. The request is now pending the company contact / volunteer's confirmation.
- Once confirmed by the company contact / volunteer, the request is now complete.
- Proceed with the arrangements made.

## **Inspire**SoutheastWisconsin

### **Administrator Quick Start: Career-based Learning Experiences**

#### **Career-based Learning Experiences Workflow**

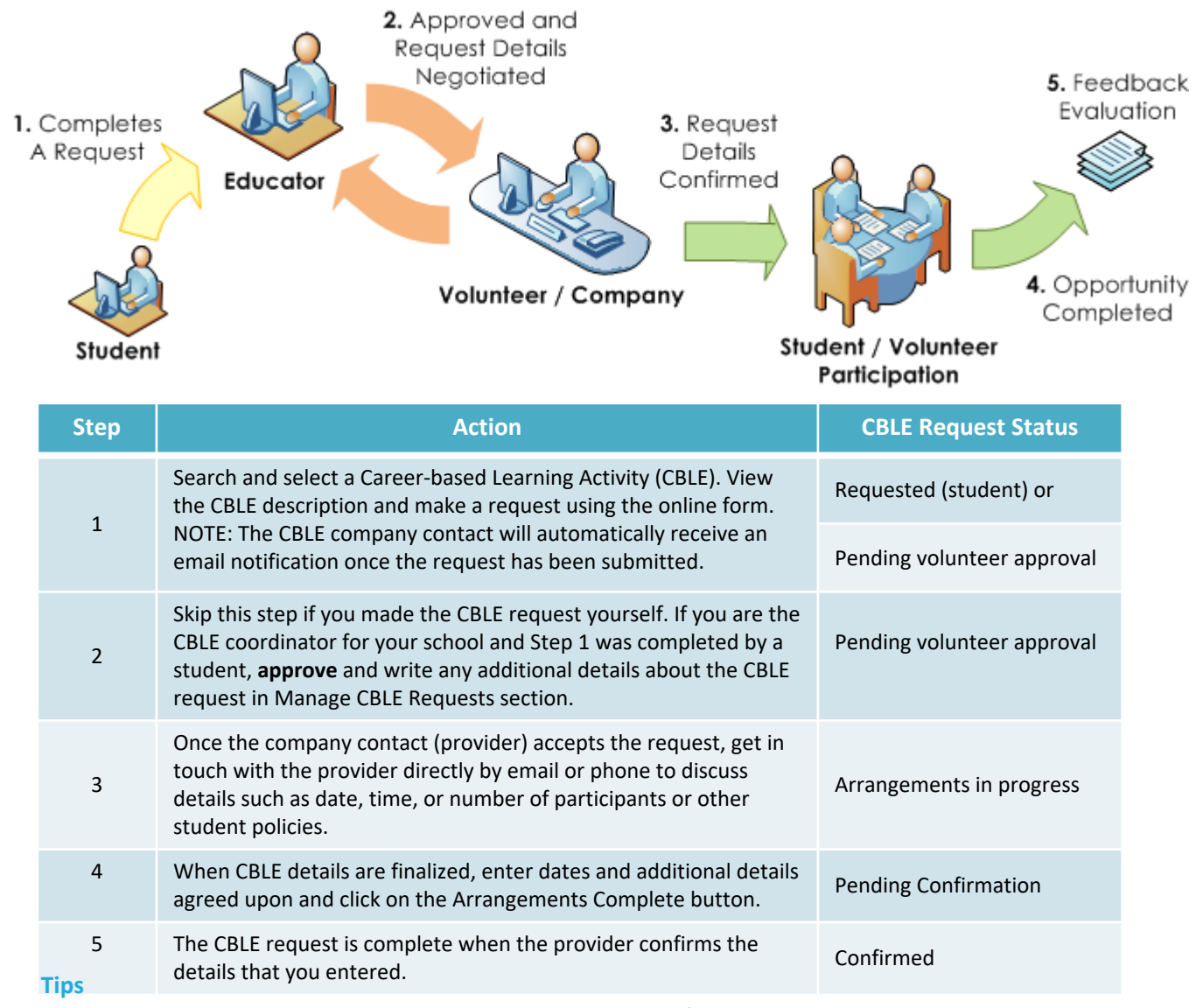

- Use the Notes Tab in the request details to jot down any information you wish to save regarding that request.
- Use the "Filter list" dropdown found in the *Manage CBLE Requests* page to perform a quick filter of the requests.
- Requests that require your attention are marked by a red exclamation point. ( $\langle \rangle$ )
- Please be courteous by notifying the company contact / volunteer if a request has to be cancelled. In addition, please update the request if it has to be cancelled.